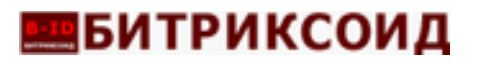

# **ДОКУМЕНТАЦИЯ ПО НАСТОЙКЕ СЕРВЕРА**

## **для программы ЭВМ**

**«Программа для Корпоративного сайта промышленной компании»**

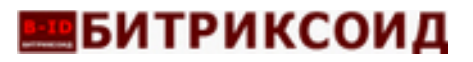

#### Установка и настройка

«Программа для Корпоративного сайта промышленной компании» устанавливается на выделенный сервер или виртуальную машину.

#### Пример реализации на виртуальной машине на основе UNIX-Debian 11

#### Установка и настройка веб-сервера Apache:

1. Откройте окно терминала SSH (например, через putty) и соединитесь с сервером, используя хост, порт, логин и пароль.

2. Обновите списки установочных пакетов до актуальных версий, выполнив команду: apt-get update

3. Установите последнюю версию веб-сервера Apache и дополнительных модулей, выполнив команду: apt-get install apache2 аpache2-utils Согласитесь с установкой —  $Y$ (es).

4. Отредактируйте конфигурационный файл apache2.conf: sudo nano /etc/apache2/apache2.conf

5. Файл apache2.conf: В конце файла добавьте строку ServerName < внешний IP-адрес вебсервера> (для работы на локальном ПК можно использовать localhost). Сохраните внесенные изменения, через CTRL+O. Завершите редактирование, через CTRL+X.

6. Включите модуль apache rewrite через команду: a2enmod rewrite

7. Внесите изменения в конфигурационный файл apache2.conf: nano /etc/apache2/apache2.conf

# Данные директивы заменить

<Directory /var/www/> Options Indexes FollowSymLinks AllowOverride None Require all granted </Directory>

# на

<Directory /var/www/> Options Indexes FollowSymLinks AllowOverride All Require all granted  $<$ Directory>

8. Для проверки конфигурации веб сервера Apache выполните команду: apache2ctl configtest

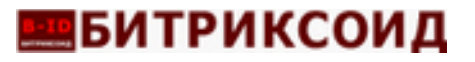

Убедитесь в отсутствии каких либо ошибок: Syntax OK

9. Перегрузите веб-сервер Apache: systemctl restart apache2

10. Запустите браузер, в адресной строке укажите IP-адрес веб-сервера. Если установка и конфигурирование веб-сервера Apache выполнены успешно, отобразится страница по-умолчанию.

#### Настройка и установка СУБД MySQL

1. Откройте окно терминала аналогично.

2. Установите сервер MySQL вариации mariadb, выполнив команду: apt install mariadb-client mariadb-server

3. Войдите в консоль mysql по команде:  $m\nu$ sql

4. Ведите запрос для установки пароля для пользователя root на сервере localhost (по-умолчанию) командой:

GRANT ALL PRIVILEGES ON \*.\* TO root@localhost IDENTIFIED BY 'пароль' WITH GRANT OPTION:

5. Выйдите из консоли: CTRL+X (exit)

6. Для настройки базы данных в конфиге: nano/etc/mysql/my.cnf

• Надо добавить параметр sql mode = 0 в блоке [mysqld]

• Надо добавить параметр innodb strict mode = 0 в блоке [mysqld]

Сохранить изменения, CTRL+O, и завершить с выходом CTRL+X.

7. Перегрузите сервер mariadb: systemctl restart mariadb

### Установка РНР с необходимыми пакетами

1. Откройте окно терминала аналогично.

2. Выполните команду для репозитория РНР add-apt-repository ppa://ondrej/php

3. Обновите список пакетов репозиториев apt update

4. Установите версию не ниже РНР 7.4 совместно с дополнительными пакетами: apt install php7.4 php7.4-fpm php7.4-cli php7.4-mbstring php7.4-intl php7.4-mysqli

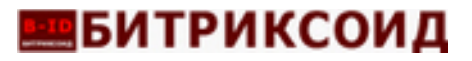

 $php7.4$ -gd  $php7.4$ -zip  $php7.4$ -xml

5. После успешной установки веб-сервер Apache корректно отображает страницы PHP. Лля теста:

- Создайте файл test.php в корневой папке веб-сервера, обычно /var/www/html/
- В файл допишите текстовку:
- $\langle$ ? phpinfo(); ?>
- Сохраните изменения

6. В адресной строке браузера к адресу веб-сервера добавьте строку: /test.php http://localhost/test.php

В результате, должна отобразится страница со всей информацией по установленной версии РНР.

7. Укажите права на доступ к папкам файлам сайта:

• Для этого перейдите в корневую папку сайта: cd /var/www/

• Выполните команды, дающую права:

 $chown - R$  www-data:www-data html  $chmod$  -R 775 /var/www/html

8. В конфиге php.ini (обычно /etc/php/7.4/fpm/php.ini) измените значения параметров, отвечающих за корректную работу

Внимание: при редактировании проверьте чтобы вначале строк, с которыми вы работаете, не было точки с запятой, иначе они считаются комментариями и не испольуются системой. Установите:

 $\bullet$  Для параметра short open tag значение On:

short open tag =  $On$ 

• Для параметра memory  $limit: 512M$ 

memory  $limit = 512M$ 

 $\bullet$  Для параметра opcache.revalidate freq укажите значение 0:

opcache.revalidate freq=0

• Для параметра max input vars также значение 512M:

max input vars =  $512M$ 

 $\bullet$  Для параметра post max size значение 256M:

post max size =  $256M$ 

• upload max filesize также 256M:

upload max filesize =  $256M$ 

 $\bullet$  Для времени вычисления max execution time значение 600 секунд: max execution time= $600$ 

Сохраните изменения и завершите редактирование.

9. Перезагрузите веб-сервер Apache: sudo systemctl restart apache2

10. Перезагрузите РНР: systemctl restart php7.4-fpm

11. Далее, модули:

Модуль setenvif задает настройки в зависимости от условий: *a2enmod setenvif*

Модуль proxy - базовый проксирующий функционал: *a2enmod proxy*

Модуль proxy\_fcgi - проксирующий функционал FastCGI: *a2enmod proxy\_fcgi*

12. Включите конфигурацию php7.4-fpm для страниц: *a2enconf php7.4-fpm*

13. Перезагрузите apache: *systemctl restart apache2*

#### **Создание базы данных и пользователя.**

1. Добавляем новую базу данных управление сайтом, используя команду: *CREATE DATABASE имя\_базы;*

2. Создаем пользователя с правами рутового доступа к указанной в п.1 базе данных на локальном mysql-сервере: *GRANT ALL PRIVILEGES ON имя\_базы.\* TO имя\_пользователя@localhost;* 

3. Пролонгируем привилегии к таблицам базы данных: *FLUSH PRIVILEGES;*

**Внимание**: На веб-сервер можно скачать и запустить пакет «Битрикс: Веб-окружение», в котором предустановлено все необходимое ПО для работы сайтов на 1С-Битрикс: <https://www.1c-bitrix.ru/download/cms.php>

Настройки такого сервера оптимизированы для работы с CMS 1С-Битрикс.

Предлагаемые образы по состоянию на август 2023г:

- Виртуальная машина Bitrix VM7.5.1 с объемом диска 20 ГБ для VMWare
- $\bullet$  Виртуальная машина BitrixVM7.5.1 с объемом диска 20 ГБ для VirtualBox
- Виртуальная машина Bitrix VM7.5.1 с объемом диска 20 ГБ для HyperV
- Виртуальная машина BitrixVM7.5.1 с объемом диска 20 ГБ для OVA (Sphere and etc.)